# Online-Anmeldevorgang

August 2023 **Junior Slow Melody Contest** 

### Einführung

Die Anmeldung für den JSMC erfolgt ausschließlich über das Internet auf der Seite <https://portail.jsmc.ch/de> Die Anmeldefrist für die Ausgabe 2024 des JSMC endet am **30. September 2023**. Es ist kein Postversand nötig, alles erfolgt ausschließlich online.

### 3 Hauptschritte sind zu vervollständigen:

- Wiederherstellen oder Erstellen des Anmeldekontos: Damit können Sie sich (neu)anmelden und die Liste Ihrer Solisten verwalten. 1
- **2** Eingabe der Details zu den einzelnen Solisten: Eine Anmeldung für einen einzelnen Solisten ist ebenfalls möglich.
- **3** Bestätigung der Liste der Solisten und Zahlung der Anmeldegebühr (unbedingt vor dem Anmeldeschluss erledigen)

Um eine vollständige Anmeldung eines Solisten zu ermöglichen, tragen Sie bitte für jeden Solisten die folgenden Informationen zusammen :

- Name und Vorname des Solisten
- Post-Adresse
- Telefonnummer
- E-Mail-Adresse
- Geburtsdatum
- Name und Komponist des Solisten
- Noten des Solos im PDF-Format (qualitativ hochwertige PDF mit lesbaren Noten, Handyfotos werden nicht akzeptiert)

### Schritt 1: Nutzung oder Wiederherstellung Ihres bestehenden Kontos

### **Abrufen Ihrer bestehenden Kontodetails**

Die Konten von Nutzern, die seit Herbst 2021 angelegt wurden, sind noch aktiv. Zur Erinnerung: Die Anmeldung erfolgt mit einer **Benutzerkennung** sowie einem **Passwort**. Jedes Konto wird durch eine **eindeutige E-Mail-Adresse** referenziert, die bei der Erstellung des Kontos eingegeben wurde.

Falls Sie Ihren Benutzernamen nicht mehr kennen, können Sie ihn über den Link Benutzern Mail anfordern.

> Bitte die für das Benutzerkonto hinterlegte E-Mail-Adresse eingeben. Der Benutzername w dann an diese E-Mail-Adresse geschickt.

E-Mail-Adresse \*

Falls Sie Ihr Passwort nicht mehr wissen, können Sie eine ähnliche Hallo. Vorgehensweise wählen, indem Sie den Link **Passwort vergessen**  anklicken. In diesem Fall erhalten Sie per E-Mail einen Verifizierungscode und einen Link, mit dem Sie ein neues

Senden

Falls Sie keine E-Mail erhalten, wenn Sie Ihren Benutzernamen oder Ihr Passwort abrufen, erstellen Sie bitte ein neues Konto, indem Sie den auf der nächsten Seite beschriebenen Schritten folgen.

Passwort für Ihr JSMC-Konto festlegen können..

es ist eine Anfrage eingegangen für da Contest das Passwort zurück zu setzen Bestätigungscode zur Verifizierung ein

Der Bestätigungscode ist: d07d4812c8

Ein Klick auf den unten stehenden Linl fortzufahren.

http://portail.jsmc.ch/de/meine-acco view=reset&layout=confirm&token=d

Vielen Dank.

### Login zum Portal des Junior Slow Melody Contest

Melden Sie sich mit Ihrem JSMC-Konto an, um auf Ihre(n) Solist(en) und Anmeldung(en) zuzugreifen. Falls Sie Ihren Benutzernamen oder Ihr Passwort vergessen haben, nutzen Sie bitte die verfügbaren Funktionen Benutzername vergessen oder Benutzername vergessen Wenn Sie noch kein Konto haben, erstellen Sie bitte eines im folgenden Formular

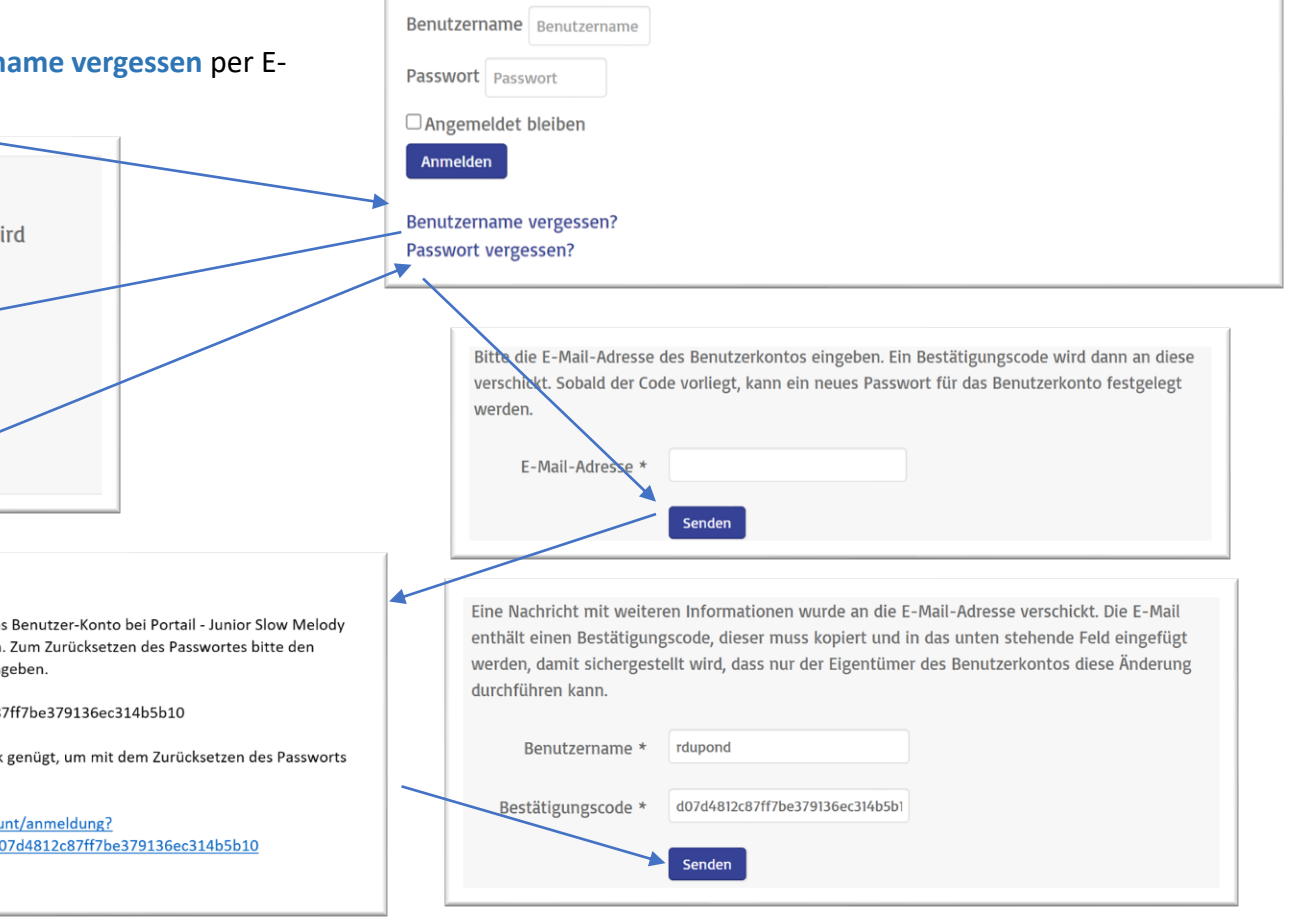

# Schritt **1**: Erstellung Ihres Anmeldekontos

**Erstellen Sie Ihr Konto auf der Seite der Anmeldeseite<https://portail.jsmc.ch/de> (Formular im unteren Teil der Seite).**

Geben Sie die Daten Ihres Kontos ein, insbesondere Ihre genaue E-Mail-Adresse.

Lehrer (Funktion definiert als Musiklehrer) können auf alle registrierten Solisten zugreifen, die sie als Lehrer gelistet haben.

Pro E-Mail-Adresse kann nur ein Konto eingerichtet werden.

Das Konto ermöglicht es Ihnen, einen oder mehrere Solisten anzumelden und die Bestätigung und Zahlung der Gebühren für eine Gruppe von Solisten auf einmal vorzunehmen.

Wir ermutigen **Vereinsvorsitzende** sowie **Musiklehrer(innen)**, die Anmeldung ihrer Solisten zentral zu verwalten.

Während des Anmeldezeitraums (bis zum 30. September 2023) ist es jederzeit möglich, sich einzuloggen und auf die Anmeldedetails zuzugreifen und diese zu ändern.

Sobald die Anmeldung bestätigt (bezahlt) wurde, kann ein bestehender Solist nicht mehr gelöscht werden und es können keine neuen Solisten mehr zur Liste hinzugefügt werden.

Das Einloggen ist danach weiterhin möglich, um auf die Liste der Solisten zuzugreifen und den Zugriff auf Aufnahmen und Jurykritiken zu ermöglichen, und zwar bis zum 30. Juni nach dem Wettbewerb.

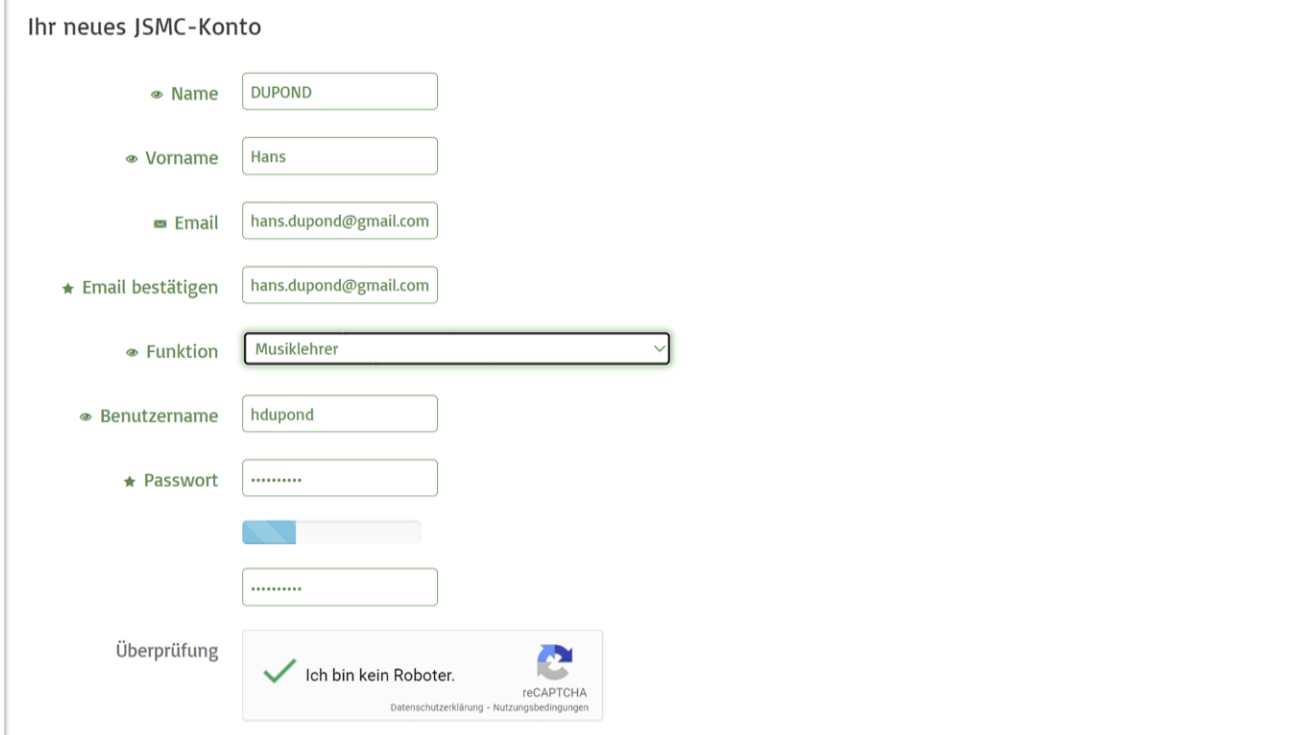

Der Junior Slow Melody Contest verwaltet die Registrierungen der Solisten einschließlich ihrer persönlichen Daten wie: Nachname, Vorname, Geburtsdatum, Adresse, Telefonnummer und E-Mail-Adresse. Diese Daten werden jährlich vom Beginn des Registrierungsprozesses im Herbst über die Organisation des Wettbewerbs im Frühjahr bis zum Versand der Registrierungsinformationen der nächsten Ausgabe aufbewahrt. Die E-Mail-Adressen der Solisten werden auch alljährlich an unsere Musiksponsoren übermittelt.

 $\Box$  Ja, ich bin damit einverstanden, dass die von mir registrierten persönlichen Solistendaten für die ordnungsgemäße Organisation des Wettbewerbs verwendet werden. Ich bin auch damit einverstanden, dass die E-Mail-Adressen zu Marketingzwecken an die Musiksponsoren des Junior Slow Melody Contest gesendet werden.

**Konto Erstellen** 

### Schritt<sup>2</sup>: Hinzufügen von Solisten zu Ihrer Liste

#### **Ihre Solisten hinzufügen**

Über das Menü **Mein Konto -> Solistenliste** fügen Sie Ihre Solisten hinzu, indem Sie auf **+Solist hinzufügen** klicken und das Anmeldeformular für jeden Solisten ausfüllen.

Achten Sie darauf, dass Sie alle Pflichtfelder ausfüllen, insbesondere **Partitur im PDF-Format**, die dem Formular unbedingt in 1-facher Ausfertigung beigefügt werden **müssen**. Es ist wichtig, dass Sie darauf achten, dass diese gut lesbar sind (mindestens 300 dpi) und dass keine Namen von Solisten oder Musiklehrer enthalten sind.

Das Foto von Partituren in schlechter Qualität per Mobiltelefon wird nicht akzeptiert.

Wenn Sie Ihr Solistenformular (**Solist hinzufügen/bearbeiten**) bestätigen, wird der Eintrag zu Ihrer Liste hinzugefügt.

Auf der linken Seite befinden sich Schaltflächen, mit denen Sie einen Eintrag bearbeiten, ansehen oder löschen können.

Der Solist befindet sich im **« En Cours »**, solange die Liste nicht bestätigt wurde. Sie können später zurückkehren, um weitere Solisten hinzuzufügen oder bestehende Solisten zu korrigieren (Schaltfläche **Bearbeiten**), indem Sie sich mit Ihrem Konto in die Anwendung einloggen.

Das Anmeldeformular wird automatisch als PDF-Datei generiert und dient nur zu Informationszwecken und für Ihre Unterlagen. Dieses Formular darf auf keinen Fall per Post verschickt werden. Da die Anmeldung vollständig über das Internet erfolgt (insbesondere mit dem Hinzufügen der Partitur als PDF), wird kein Postversand verlangt.

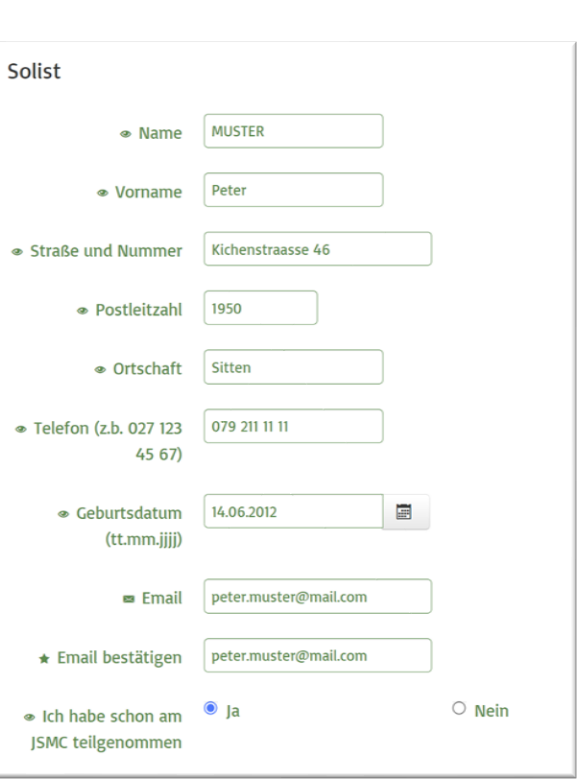

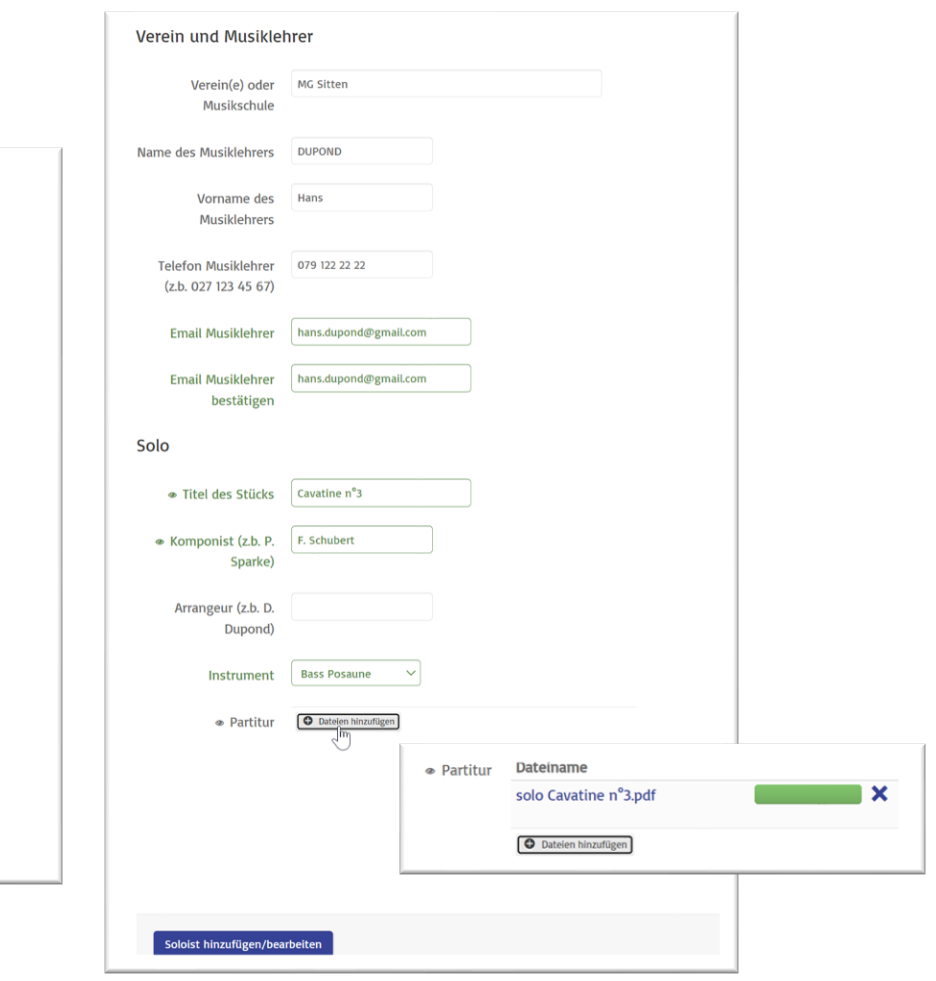

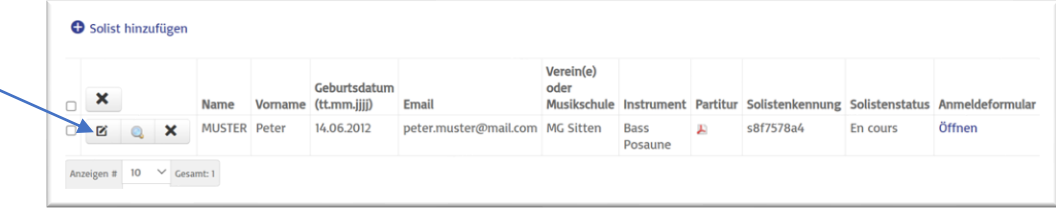

# Schritt<sup>3</sup>: Betätigung Ihrer Solistenliste 1/2

#### **Bestätigen Sie Ihre Solistenliste und bezahlen Sie Ihre Anmeldegebühr**

Sobald Sie Ihre Solistenliste ausgefüllt haben, müssen Sie Ihre Anmeldung bestätigen und die Anmeldegebühr bezahlen. Um berücksichtigt zu werden, **müssen alle Anmeldungen vor Ablauf der Anmeldefrist bestätigt werden** und die Anmeldegebühr eingegangen sein.

Gehen Sie zu **Mein Konto -> Anmeldungbestätigung**, wo Sie eine Zusammenfassung der Informationen zu Ihrer Liste finden (Status, Anzahl der Solisten, Betrag). Wählen Sie die Zahlungsmethode (Post/e-oder Banking, Kreditkarte oder Paypal oder) und Bestätigen Sie Ihre Anmeldungen.

**Bezahlen Sie den Betrag per Banküberweisung (über e-Banking) oder QR-Einzahlungsschein**, von dem ein Beispiel mit dem Anmeldekonto auf der Bestätigungsseite zu finden ist.

Nach der Bestätigung geht Ihre Anmeldung in den Status **Validé** über und eine Bestätigung wird an Ihre E-Mail-Adresse gesendet.

Bezahlen Sie per Einzahlungsschein oder Banküberweisung (e-Banking oder andere) auf das Konto :

**IBAN: CH 18 8080 8006 5940 7161 4 Junior Slow Melody Contest Route Romaine 19 1912 Leytron No. CB : 80808**

Geben Sie bei der Zahlung im Verwendungszweck Ihren **Benutzercode** an (auf den Anmeldeformularen und in Ihrer Bestätigungs-E-Mail angegeben). Diese Information ermöglicht die Überprüfung der Einzahlung der Anmeldegebühr.

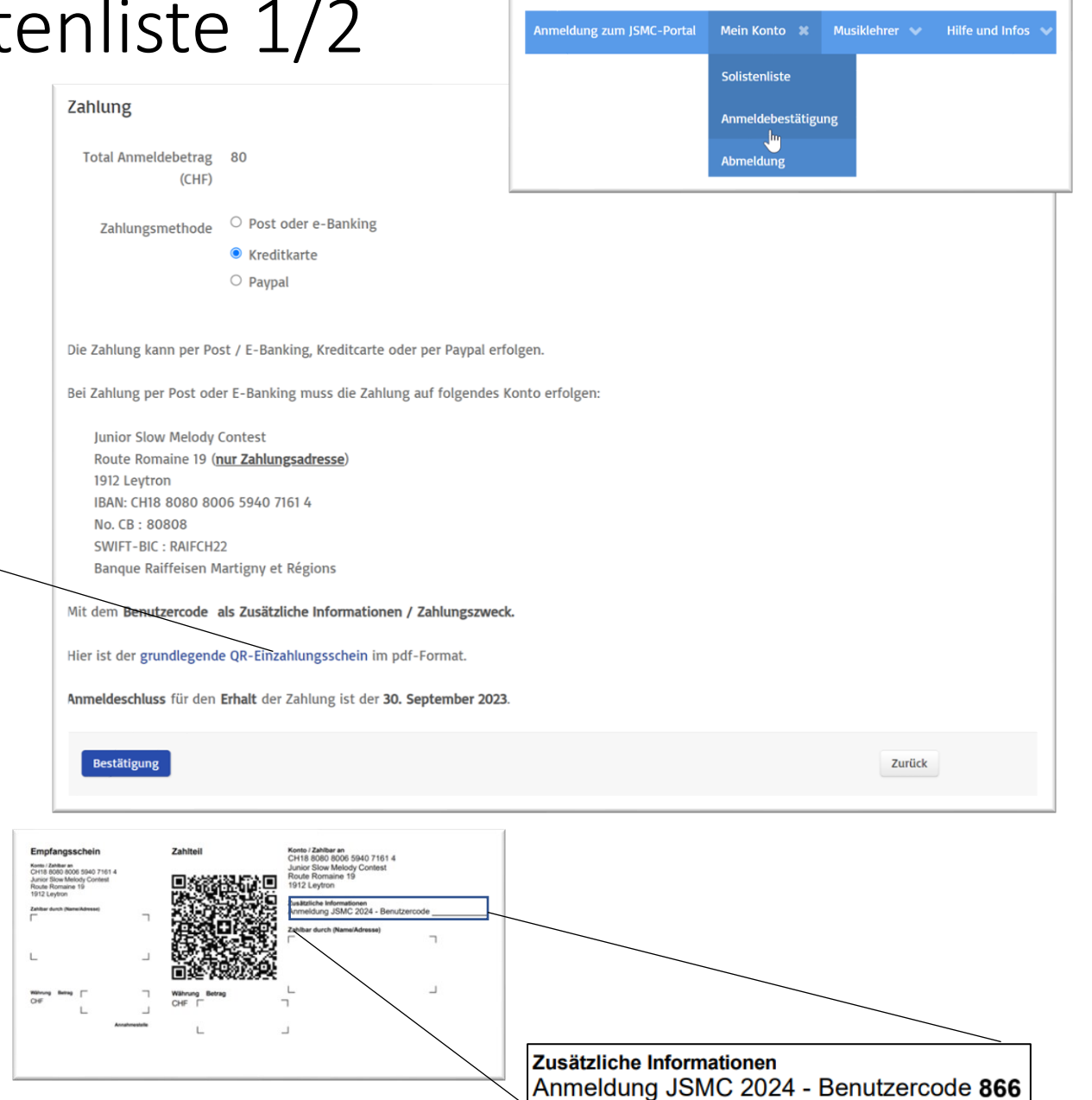

### Schritt<sup>3</sup>: Betätigung Ihrer Solistenliste 2/2

#### **Bezahlen Sie den Betrag per Kreditkarte (Visa oder Master Card).**

Es erscheint ein Fenster für die Zahlung per Kreditkarte, das die Anzahl der Solisten sowie den Betrag anzeigt und Ihnen die Möglichkeit gibt, Ihre Details einzugeben.

Wenn Sie Bezahlen auswählen, wird die Transaktion gestartet und die Anmeldung bestätigt.

Eine Zahlungsbestätigung wird an die in Ihrem Konto eingerichtete E-Mail-Adresse gesendet.

#### **Den Betrag per Paypal bezahlen.**

Sie werden auf die Paypal-Website weitergeleitet, wo Sie sich anmelden und den Betrag für Ihre Anmeldung über Ihr Paypal-Konto bezahlen können.

Achten Sie darauf, dass Sie den Zahlungsvorgang bis zum Ende durchlaufen, damit Ihre Anmeldung angenommen werden kann. Der Status wird für die Dauer des Zahlungseingangs in den Status **« Paiement en cours »** geändert. Falls die Zahlung über Paypal oder Kreditkarte fehlschlägt, bleibt der Status 30 MInuten lang so, bevor er wieder auf « En Cours » gesetzt wird, sodass Sie erneut versuchen können, Ihre Anmeldung zu bestätigen. Eine Zahlungsbestätigung wird nach Abschluss des Zahlungsvorgangs an die E-Mail-Adresse Ihres Paypal-Kontos oder Ihrer Anmeldungskonto-E-Mail-Adresse gesendet.

Sobald die Validierung abgeschlossen ist, wechseln Ihre Solisten in den Status **Validé**.

Nachricht

Ihre Anmeldung mit 1 Solist(en) wurde erfolgreich bestätigt

### #jsmc

**Junior Slow Melody Contest 2024** 

### 80.00 CHF

Anmeldung JSMC 2024 - 2 Solist(en) - Benutzercode 866 Anzahl 2, 40,00 CHF je

Powered by stripe | Rechtliches Kontakt

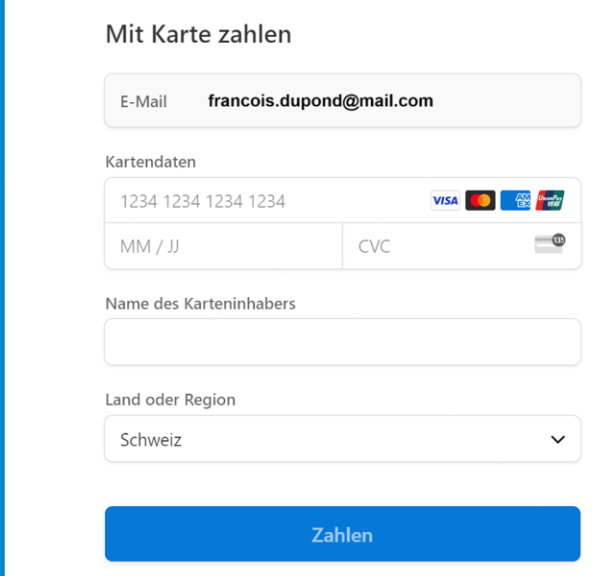

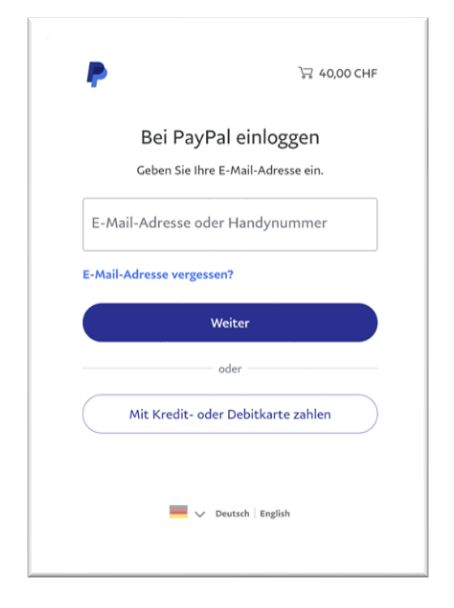

August 2023 Junior Slow Melody Contest – [www.jsmc.ch](https://www.jsmc.ch/)

### Kontrolle der Partituren und der Bankeinzahlung

### **Bestätigung E-Mails**

Wenn die Anmeldung bestätigt ist, erhalten Sie per E-Mail eine Anmeldungsbestätigung Ihrer Solisten sowie Ihres Benutzercodes.

Jeder Solist sowie sein Musiklehrer erhalten ebenfalls eine Bestätigungs-E-Mail, die Links zum Anmeldeformular und zum Solistendossier enthält.

#### **Jederzeit Zugriff auf die Liste der Solisten und deren Status**

Eine Kontrolle der im Anmeldeformular hochgeladenen Partituren sowie der Zahlungen per Bank- oder Postüberweisung wird vom JSMC vor Ablauf der Anmeldefrist durchgeführt.

Nur Solisten, für die die Einzahlung des Betrags sowie die Partituren erfolgreich eingegangen sind, werden akzeptiert.

Der Status wird dann auf *« Contrôlé »* geändert und eine Bestätigungs-E-Mail wird an die E-Mail-Adresse des Solisten gesendet.

#### **Informationen und Reglement 2024**

Auf der Anmeldeseite finden Sie unter dem Menü **Hilfe und Infos** die verschiedenen Reglement 2024, dieser Online-Anmeldungvorgang sowie den Anmeldungvorgang für Musiklehrern.

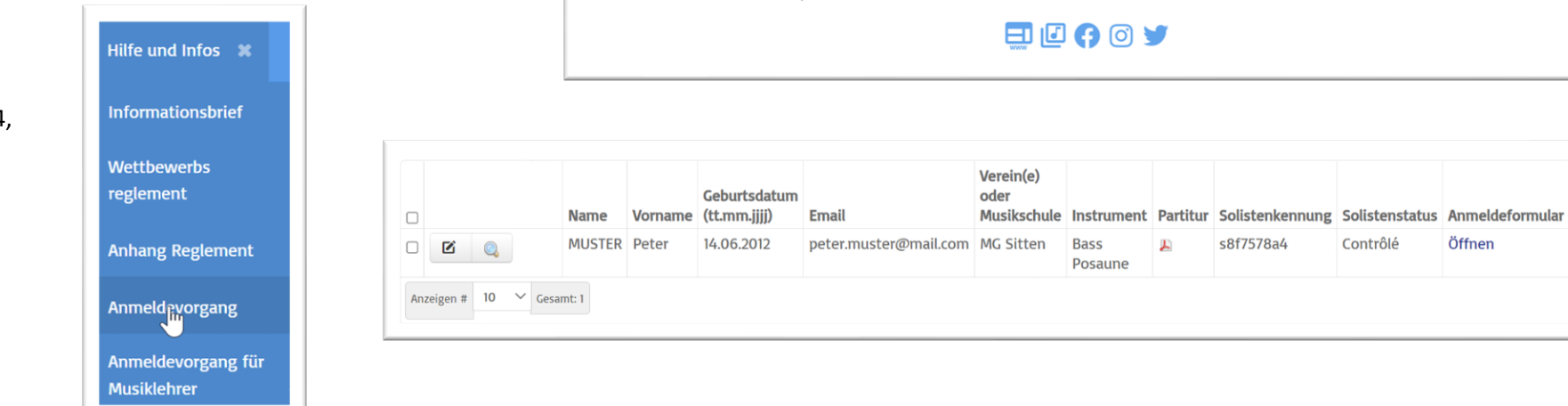

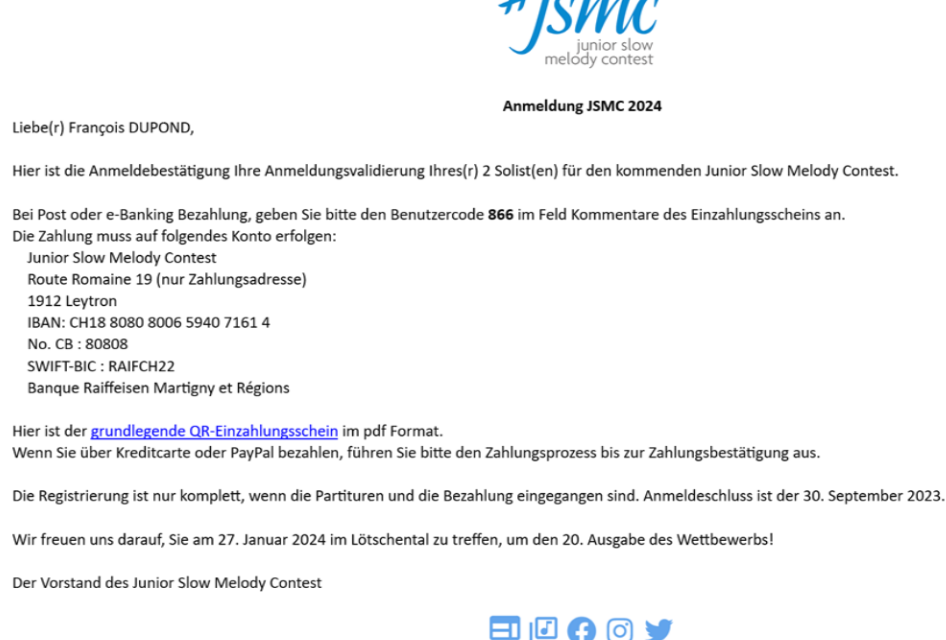

Contrôlé

Öffnen

### Zugang zur Solistendossier

Jeder Solist (und sein Musiklehrer als Kopie) nach der Bestätigung der Anmeldung eine Bestätigungs-E-Mail mit den Links **zum Anmeldeformular im PDF-Format** sowie zu seinem **Solistendossier auf dem Wettbewerbsportal** erhält.

Der Link zum Online-Dossier ist ebenfalls (über einen QR-Code) in das Anmeldeformular und Bestätigungs-E-Mail integriert

> Le dossier du soliste, incluant l'enregistrement et les critiques du jury au format PDF à l'issue du concours, est disponible sur le lien suivant : Das Dossier des Solisten, einschließlich der Aufnahme

> und der Jurykritiken im PDF-Format nach Abschluss des Wettbewerbs, ist unter folgendem Link verfügbar:

https://portail.jsmc.ch/short/1661-s8f7578a4

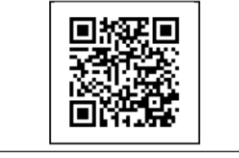

**Dieser Link ist bis zum Ende des Wettbewerbs sorgfältig aufzubewahren.**

Das Solistendossier ist **bis zum 30. Juni 2024** jederzeit verfügbar und ermöglicht die digitale Übertragung der **mp3-Aufnahmen** sowie der **Kritikblätter des Solisten im PDF-Format** nach Abschluss des Wettbewerbs.

Der Link zum Dossier ist durch den Zugangsschlüssel geschützt, der **der Kennung des Solisten** entspricht und auf den nur der Solist, sein Musiklehrer und die Person, die ihn angemeldet hat, zugreifen können.

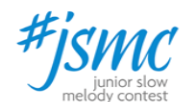

**Ihre Anmeldung zum Junior Slow Melody Contest** 

Liebe(r) Mégane DUPOND,

Ihre Anmeldung für den nächsten Junior Slow Melody Contest wurde bestätigt (vorbehaltlich des endgültigen Eingangs der Zahlung der Anmeldegebühr bei der Person, die Sie angemeldet hat).

Ihr ausgefülltes Anmeldeformular finden Sie auf dem folgenden Link

Ihr Solistendossier, dem Ihre Aufnahme sowie die Kritiken der Juroren nach dem Wettbewerb hinzugefügt werden, ist jederzeit über den folgenden Link zugänglich.:

**Link zu Ihrem Dossier** 

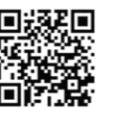

 $\sim 10$ 

Wir empfehlen Ihnen, diesen Link bis zum Ende des Wettbewerbs sorgfältig aufzubewahren

Wir freuen uns darauf, Sie am 27. Januar 2024 im Lötschental zu treffen, um den 20. Ausgabe des Wettbewerbs!

Der Vorstand des Junior Slow Melody Contest

日田中のソ

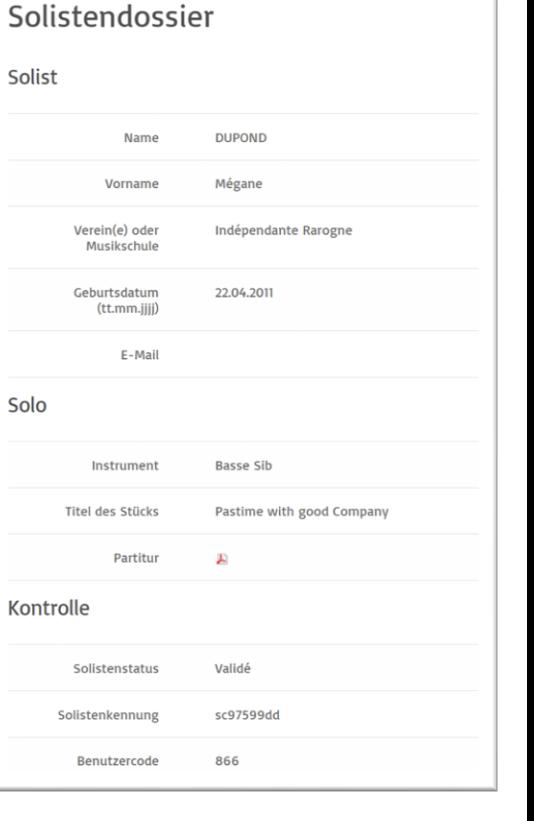